## How to Make Your Animoto Book Trailer Into a QR Code

1. In the Animoto app, find your video. Touch the 3 dots under it.

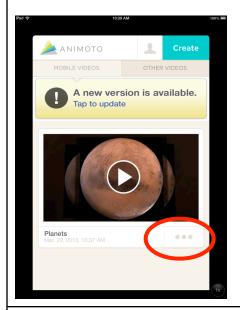

2. Choose Text.

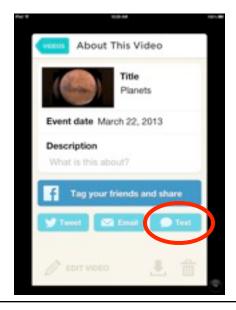

3. Highlight the website address after the title of your video. Choose Copy.

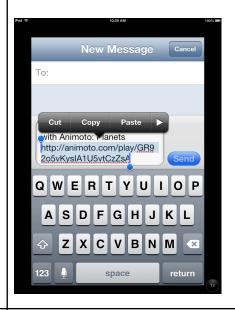

 Close out of the Animoto app and go to the Safari app. Go to qrstuff.com.
Paste in the link to your Animoto video and press Go on the keyboard.

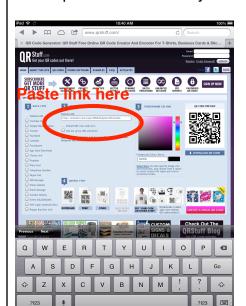

Press and hold on your QR code.Choose Save Image. This saves the QR code in your camera roll.

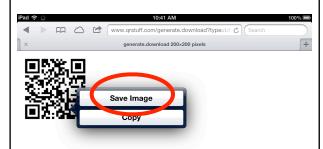

6. Open the Pages app and create a new document.

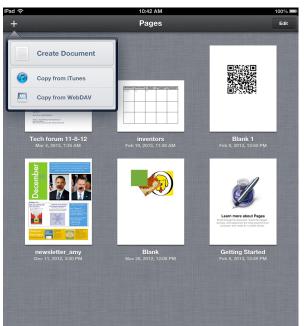

## How to Make Your Animoto Book Trailer Into a QR Code

7. Put your QR code into your document. Resize your QR code so that it is between 1.4 and 1.5 inches. You'll see the numbers when you resize it. Type your name under the QR code.

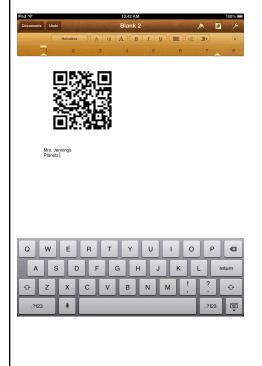

8. Press Documents in the top left corner of the screen. Find your QR code document (it will be called "Untitled" and change the name by double tapping on Untitled. Change the name to the title of your book.

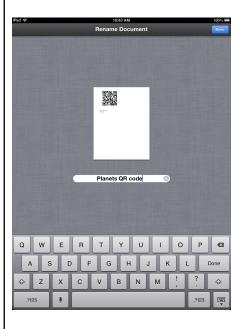

9. Save your document to your Home Folder in iFiles. Press the wrench in the top right corner, then Share and Print, then Copy to WebDav. Use your initials and lunch number and Novell password. If you don't have anything in the Server Address box, see Mrs. Jennings or your teacher and we will help you.

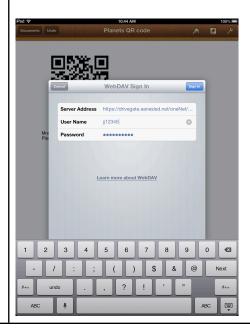

## How to Make Your Animoto Book Trailer Into a QR Code

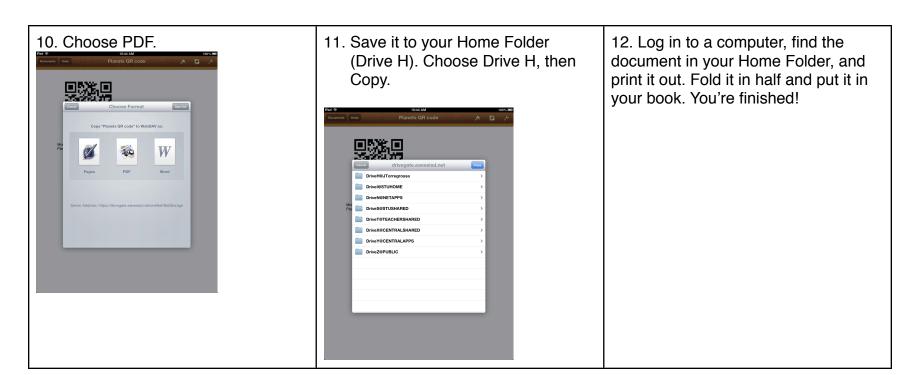